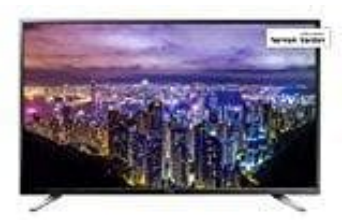

## **Sharp LC-40CFG4042**

## **Update installieren**

Kontaktieren Sie den Hersteller via sharp-service@ps-tech.de und fragen Sie nach der Update Datei (.bin Datei) für Ihr Modell.

- 1. Laden Sie die .bin Datei auf einen leeren USB Stick (sollten Sie einen USB Stick vom Hersteller erhalten haben, ist dieser Schritt hinfällig).
- 2. Stecken Sie den USB-Stick ins Gerät und schalten Sie das Gerät ein, das Update startet automatisch.
- 3. Das Update wurde erfolgreich durchgeführt wenn auf dem Bildschirm folgender Text erscheint: "Softwareupgrade Complete, Plug Out USB and turn AC off" Das Update wurde erfolgreich durchgeführt wenn auf dem Bildschirm folgender Text ersc<br>"Softwareupgrade Complete, Plug Out USB and turn AC off"<br>Entfernen Sie bitte erst jetzt den USB Stick und trennen das Gerät vom Strom.<br>S
- 4. Entfernen Sie bitte erst jetzt den USB Stick und trennen das Gerät vom Strom.
- 5. Stecken Sie das Netzkabel wieder in die Steckdose und schalten das Gerät ein.
- 6. Führen Sie jetzt ein Werkreset durch, hierzu drücken Sie die Menü Taste und geben den Code 1147 ein.
- 7. Sie kommen nun ins Factory Menü und finden hier ein Menü Punkt "Factory Unit all" diesen bestätigen Sie mit der "Ok" Taste. Das Gerät schaltet jetzt ab.
- 8. Zum Schluss starten Sie das Gerät erneut und führen die Erstinstallation, wie in Ihrer Bedienungsanleitung